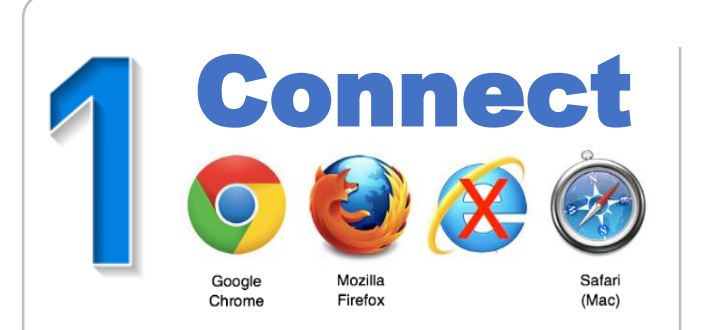

# **Accessing eFundi**

### **What do I need to be able to use eFundi?**

- **Access to the Internet** (in the event of a cell phone or router, you will need airtime or data bundles).
- A web browser (this is the software on the computer, laptop, cell phone that is needed to visit the Internet. Please use Mozilla Firefox, Google Chrome or Safari. Do not use Internet Explorer

## **Can I access eFundi on my smartphone?**

Yes, you can although due to the small screen size many of the study material or learning activities will be difficult to view. It is suggested that you access eFundi via a tablet (such as an iPad or Samsung Galaxy tablet), laptop or desktop computer.

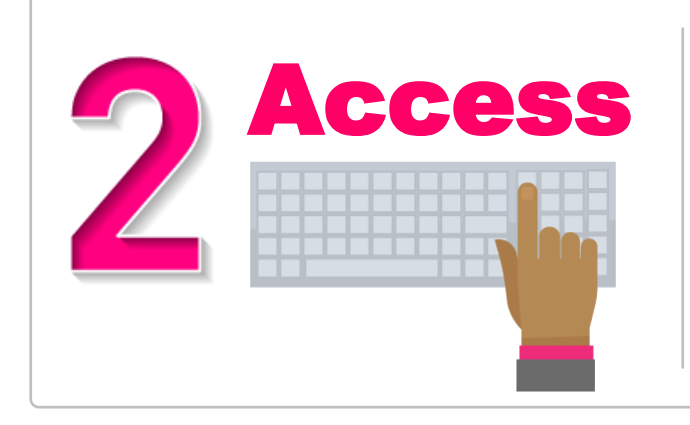

### **How to access eFundi?**

- Open the web browser (internet program) (Google, Firefox or Safari)
- In the address field (where you usually see a website address), type **efundi.nwu.ac.za**
- Press the enter button on your keyboard.
- The eFundi login page will appear.

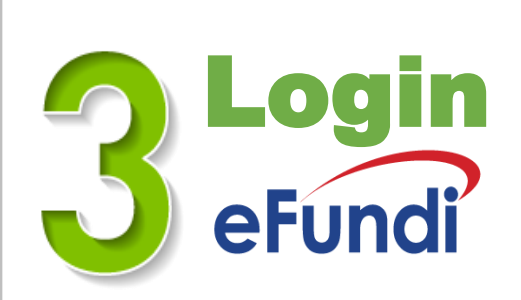

## **Login to eFundi:**

- At the top right-hand corner of the computer screen you will see a button labelled Login – click on it.
- You will now see a screen where you can enter your **Username** and **Password**

### **Follow these steps:**

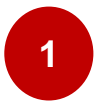

**3**

In the Username field, type in your NWU student number.

In the password field, type in your password. Please note that the initial password that the NWU provides to you will be your South African ID number or for international students, passport number, followed by "@Nwu", e.g. 000101 [0012082@Nwu](mailto:9302215067088@Nwu) . You will have to change this password as soon as possible to something more secure that you will be able to remember. **2**

Click on the Login button.

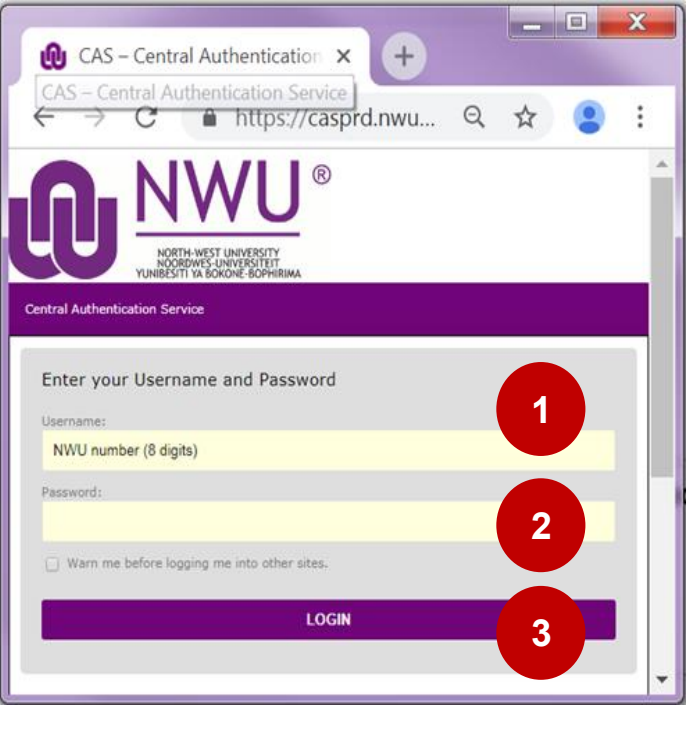

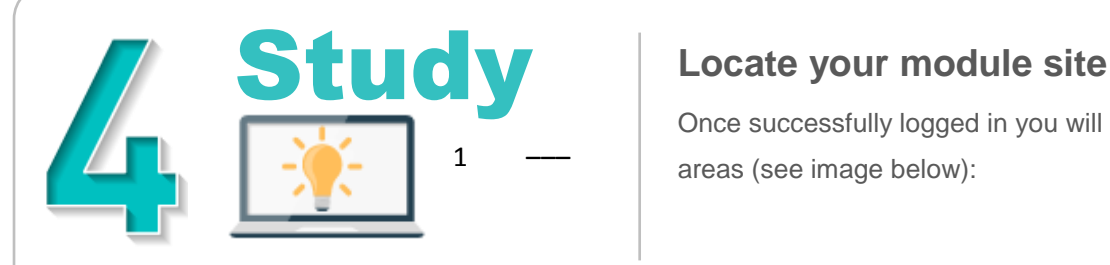

Once successfully logged in you will see a screen with three areas (see image below):

### eFundi

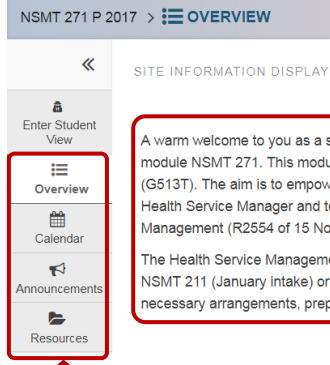

### EDIT OLINK PHELP A warm welcome to you as a student in the North-West University (Potchefstroom Campus) for the module NSMT 271. This module is a practical component of Health Service Management Diploma (G513T). The aim is to empower you with the opportunity to integrate and develop your skills as a Health Service Manager and to comply with the SANC regulations and directives pertaining to Nursing Management (R2554 of 15 November 1985), on completion of the course unit.

The Health Service Management (NSMT 271) Workbook should be received with your study material fo NSMT 211 (January intake) or NSMT 221 (June intake). This should give you sufficient time for the necessary arrangements, preparations and presentation of the practica.

At the top you will see a purple area with RECEN a button for each of the modules that you OPTI are registered for. If you click on a specific module button, you will be Ann directed to the site for that specific module. $Th$ 

 $\frac{11}{212}$  Sites  $\|$ 

**O** MARTIE

screen you will see a grey area with a menu of all the tools that your lecturer provides for you. This menu can differ from module site to module site – depending on the tools that the lecturers make available.

Help

A larger white area next to the grey menu – this is the area On the left-hand side of the where the important information is displayed.

(view

### **Need more help?**

**1** For eFundi support only, visit the student support page under CONTACT US on the eFundi Login page or go directly to:

### **http://services.nwu.ac.za/efundi-support/efunditutorials**

- **2** For academic enquiries, please Contact the ODL call centre during office hours at (018) 285-5900.
- **3** IT services: **<http://services.nwu.ac.za/ithome>** (Look under STUDENTS)